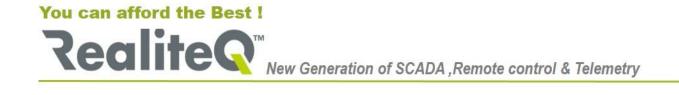

# RealiteQ – User guide For PC, laptop, tablet and smartphone

# **Preliminary:**

This is a short instruction how to open and start to navigate in your existing RealiteQ project.

<u>Important</u>: RealiteQ project can be opened in any desktop or laptop computer, tablet and smartphone (further called "device") with installed standard browser (Microsoft Edge or Explorer, Google Chrome, Firefox...). **No need for installing special software!** 

#### 1. Open your project

1.1. Open your browser (in this example – Google Chrome). Type the URL of your project in **English**. Any RealiteQ URL has structure **xxx.realiteq.net**, where **xxx** is the name of your specific project. In this example we will work with our standard demo project **ui.realiteq.net** <a href="https://ui.realiteq.net/">https://ui.realiteq.net/</a>.

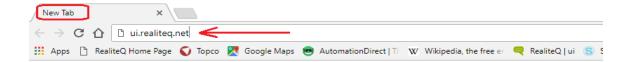

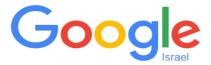

#### Press Enter.

1.2. Enter <u>your</u> *User name* and *Password* (for demo project <a href="https://ui.realiteq.net/">https://ui.realiteq.net/</a>— user name **UI** and password **RealiteQ100%**). Click on *Sign In*.

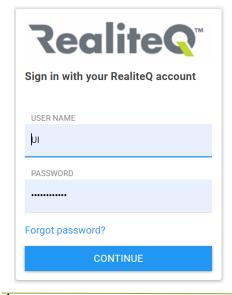

# You can afford the Best! Realite New Generation of SCADA, Remote control & Telemetry

1.3. If you enter for the **first time (and only for the first time!) from PC**, the main display opens, as shown below.

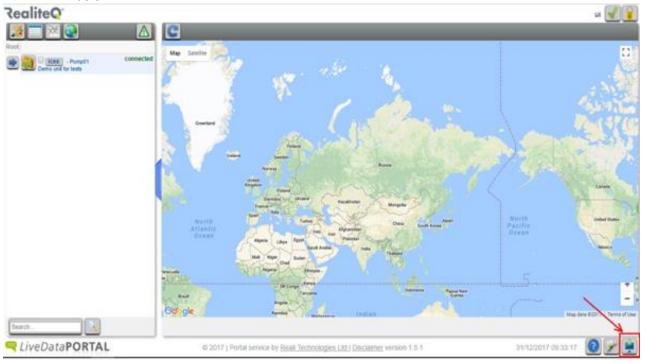

To see your sites and their elements on map you need to download first your project configuration. Click first on **Project download and settings** icon on right bottom side of display (see capture above). Click on **Set All**, then **Apply**, confirm and then **Return**.

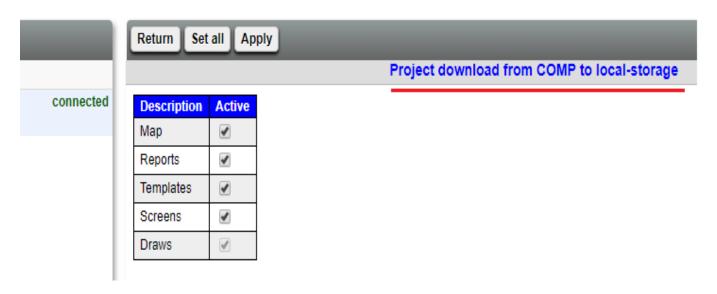

1.4. If you enter for the first time (and only for the first time!) <u>from Smartphone</u> and some of tablets, the main display opens, as shown below. Click on *Project configure and edit* icon , as shown below. Then click on **Download settings**. Click on **Set All** as shown above and then to **Tree** to return to Main display.

# You can afford the Best!

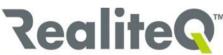

New Generation of SCADA, Remote control & Telemetry

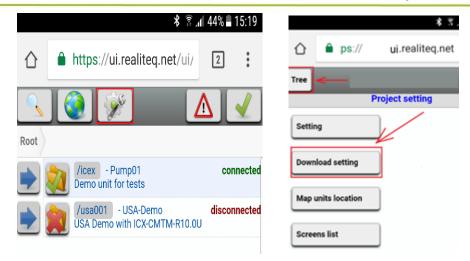

<u>Note</u>: In some tablets the project opens as in PC and in others – like smartphone. If in your tabled UI is like one of smartphone and you prefer PC view, you need to add in in project URL /index. For example, xxx.realiteq.net/index, where xxx is the specific name of the project

## 2. Project tree display

#### 2.1. General structure and basic operations

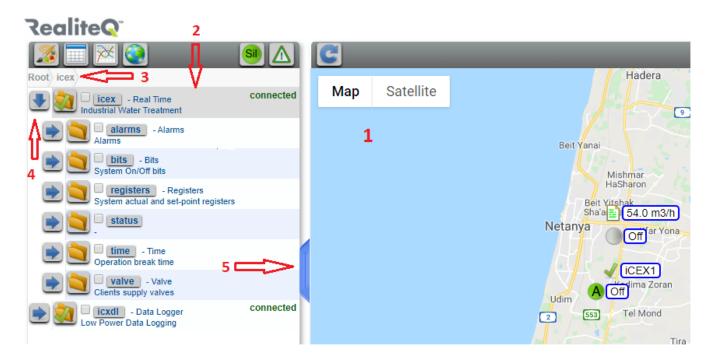

- 1 Main project display
- 2 Project tree display
- 3 Path
- 4 − Click on to open or on to close relevant path.
- 5 Splitter. Click to open/close Project tree display

### You can afford the Best!

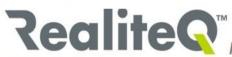

New Generation of SCADA, Remote control & Telemetry

# RealiteQ<sup>®</sup>

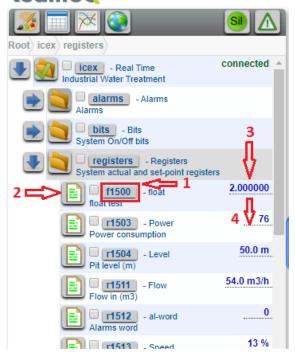

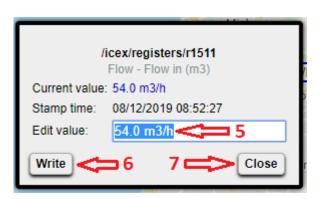

- 1 Node address. On right is its Tag name (float in the capture above); below is the node description (float test)
- 2 Node status icon.
- 3 Current node value. If the site is disconnected from COMP, the value will be **Unknown**. If the site is connected, but there is no connection between iCEX and local PLC, the value will be stated as **Bad**.
- 4 Dotted underline of node value. If node value is underlined, <u>authorized users</u> can click on it to change the value.
- 5 Type new node value. No need to type engineer units.
- 6 Click to confirm the new value. Usually in 1-3 seconds the new value, confirmed from local device appears in project tree.
- 7 Click to close the box.

#### 2.2. See node historical data

If the node address has gray background, it's set to keep historical data.

2.2.1. See historical data as table

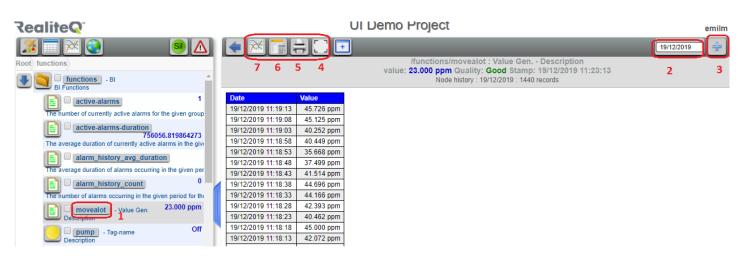

- 1 click on node's address/name to see in historical data in time stamp table.
- 2 Select day to start the table

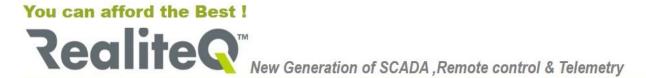

- 3 Click to add another day back. Each click will add another day back
- 4 Switch to full display
- 5 Print table
- 6 Download table to your device as CSV file
- 7 View selected data as trend

2.2.2. Click on Node icon left from relevant node as shown in capture below to see changes of value in trend

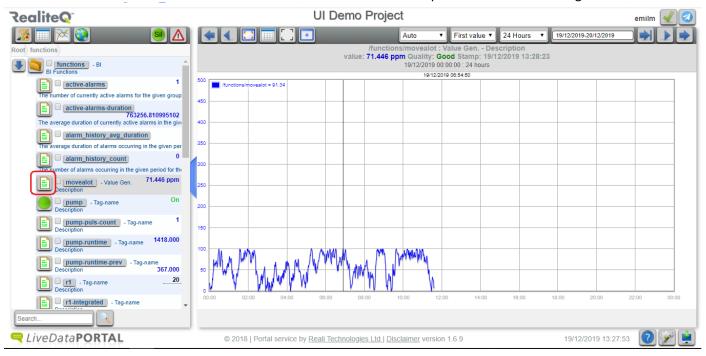

# 3. Operate Main display

After download project and settings as default on right is displayed Google map or satellite view with location of the stations.

According to the state of the station, the icon can be

- Station connected, no alarms,
- $oldsymbol{\Delta}$  station connected, but there is at least one active alarm
- 🏅 Station disconnected.

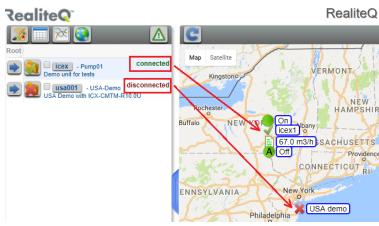

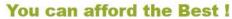

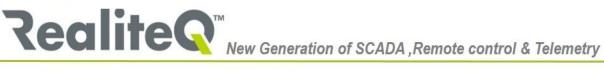

Click on Station icon or to view the graphical presentation of your station. 3.1.

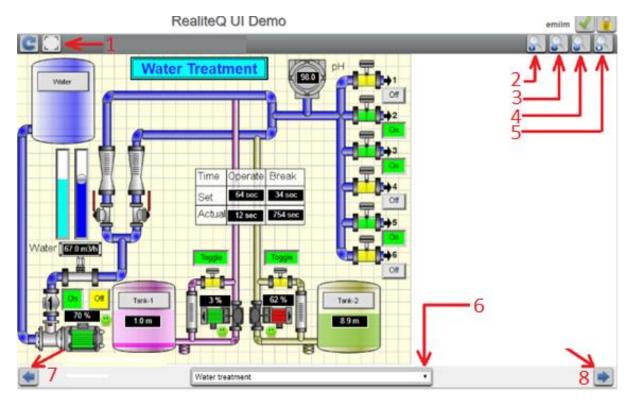

- 1 Expand to full display
- 2 Increase
- 3 Decrease
- 4 Original size
- 5 Fit to display
- 6 Select display
- 7 Previous display
- 8 Next display

# 4. Navigation buttons

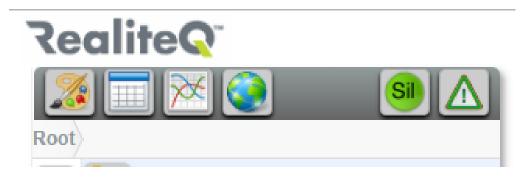

You can use **Navigation buttons** to choose what you want to see on main display, as follow:

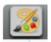

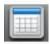

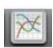

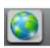

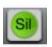

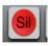

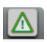

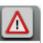

- View last process graphical screen
- View last report as a table (note: report needs to be predefined)
- View last report as graph trend (note: report needs to be predefined)
- View map with unit locations
- View alarms in Silence (in red when there are silenced alarms)
- View project current alarms (in red when there are active alarms)